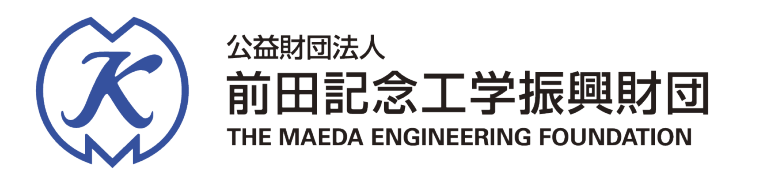

## 令和7年度 助成事業・顕彰事業

## - 申請者用操作マニュアル -

# **Graain**

## **目次**

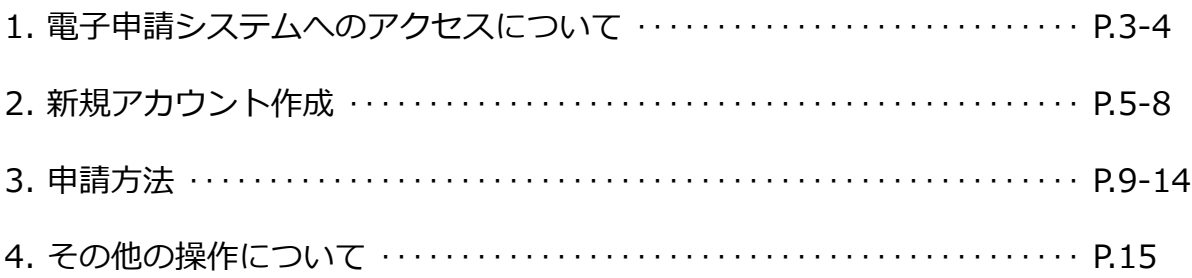

**【お問い合わせ】**

本マニュアルの記載内容に関するお問い合わせは、以下までお願いいたします。

公益財団法人 前田記念工学振興財団 事務局(山北) TEL:03-3222-6481 または、E-Mail:kinen.zaidan@jcity.maeda.co.jp

## **1.電子申請システムへのアクセスについて**

- 1.1 前田記念工学振興財団ホームページより、それぞれの申請サイトへ
	- ・研究助成の申請 ⇒ ホーム【研究助成】⇒【従来型研究助成】 *(NEW!)*地域工学分野 ホーム【研究助成】⇒【地域工学研究助成】
	- ・顕彰(優秀博士論文賞)の申請 ⇒ ホーム【前田工学賞】
	- ・国際会議助成の申請 ⇒ ホーム【国際会議助成】
- ・特別研究テーマの申請 ⇒ ホーム【研究助成】⇒【特別研究テーマ】

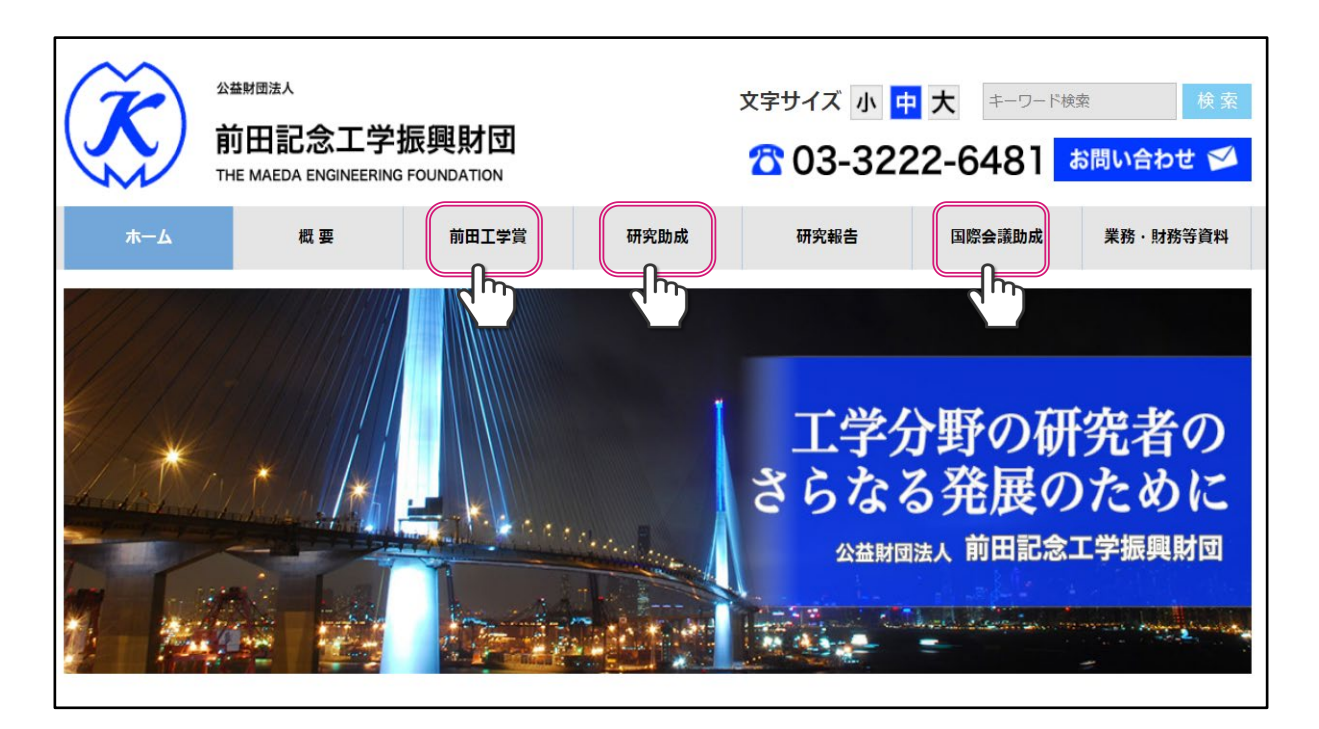

- 1.2 それぞれの申請サイトの『募集要項及び応募用紙』欄の『募集 要項』『申請用紙』をダウンロードして頂き、事前に準備を お願いします。
- 1.3 申請は、それぞれの申請サイト『募集要項及び応募用紙』欄 下段の【電子申請システム(Graain)】をクリックした後、 外部 (Graain - グラーイン) のウェブシステムに移動します。

#### 募集要項及び応募申請

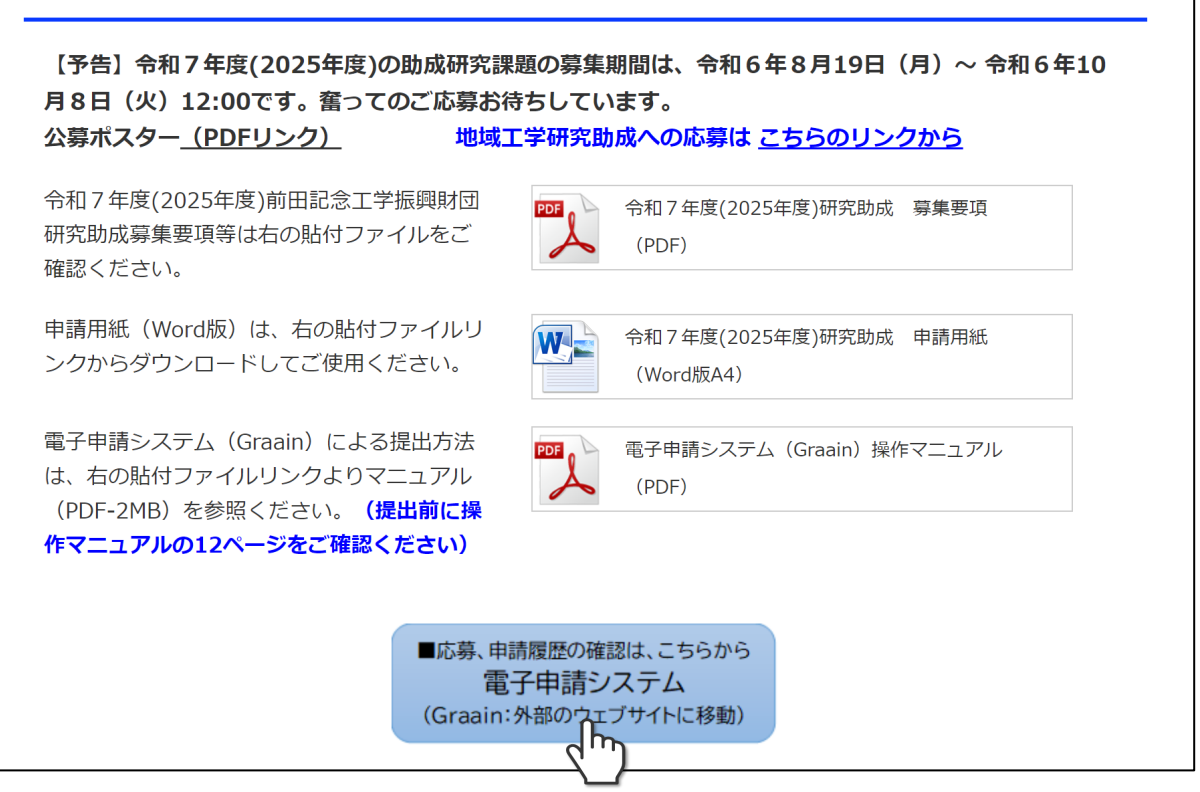

- 1.4 電子申請は「Graain」というシステムで申請していただきます。 申請用の用紙や本システムの操作マニュアルは、上記の申請サイト、 またはGraainにログインした後にもダウンロード可能です。
- 1.5 次項にて新規アカウントを作成され、電子申請システム (Graain) に ログインした後に、それぞれの申請メニュー(研究助成(分野別) 前田工学賞(分野別)・国際会議助成・特別研究テーマ)を選択します。 (P9参照)

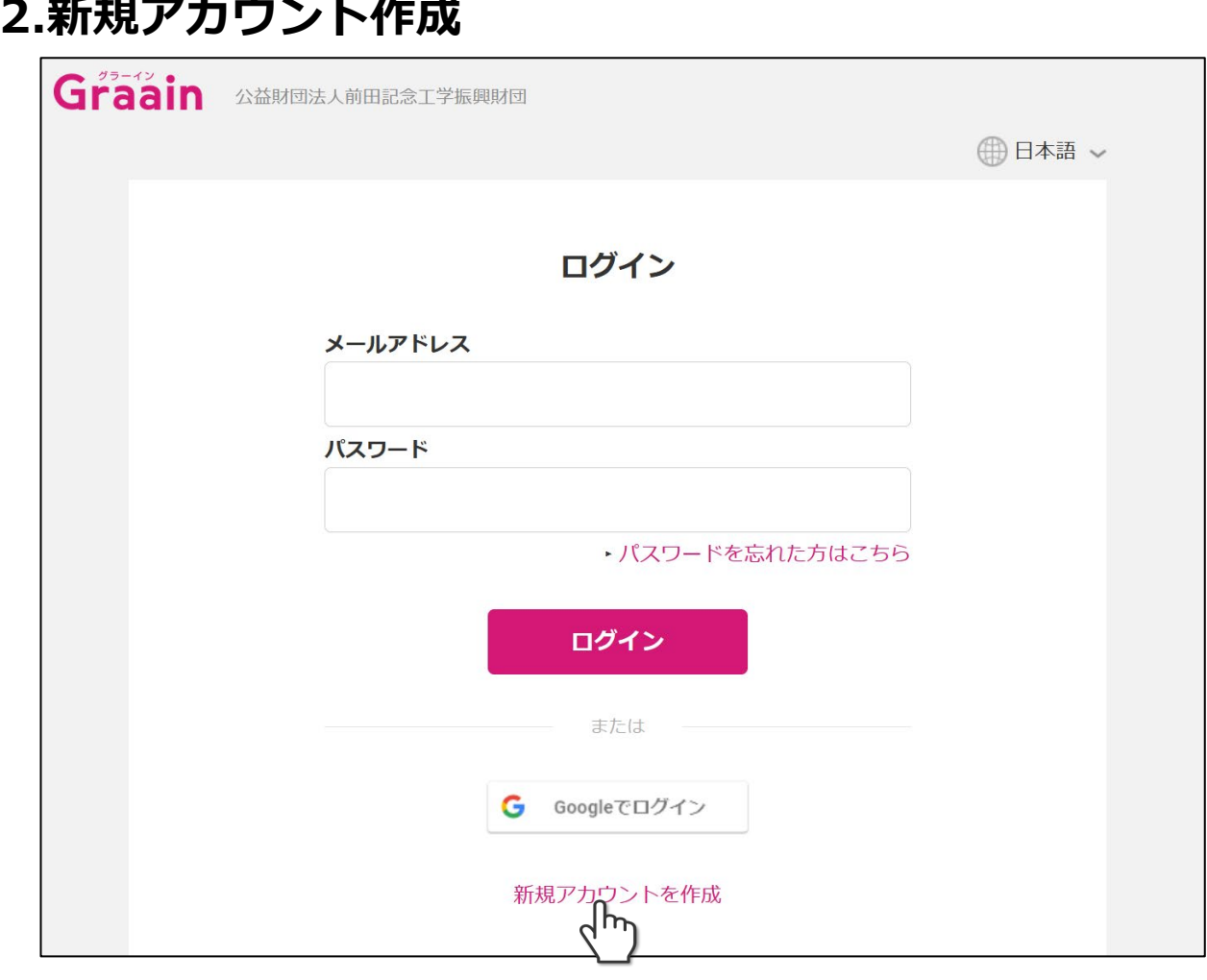

2.1 初めての方は、まず「アカウントを作成」をクリックして新規アカ ウントを作成してください。Google アカウントを使用しても、ログ インできます。

 **アカウント作成時に「Googleでログイン」を選択された場合は、次回以降のログイン も「Googleでログイン」からシステムをご利用ください。上段の「メールアドレス」 にGoogle アカウントのメールアドレスを入力してもログイン出来ません。**

2.2 アカウントは、「研究助成」及び「優秀博士論文賞(前田工学賞・ 山田一宇賞)」「特別研究テーマ」の申請者は、(代表)申請者本 人が作成され、「国際会議助成」の申請者は、代表責任者または事 務局の方のいずれかが、作成願います。 (このアカウントの作成者宛に、連絡等のメールが送信されます。)

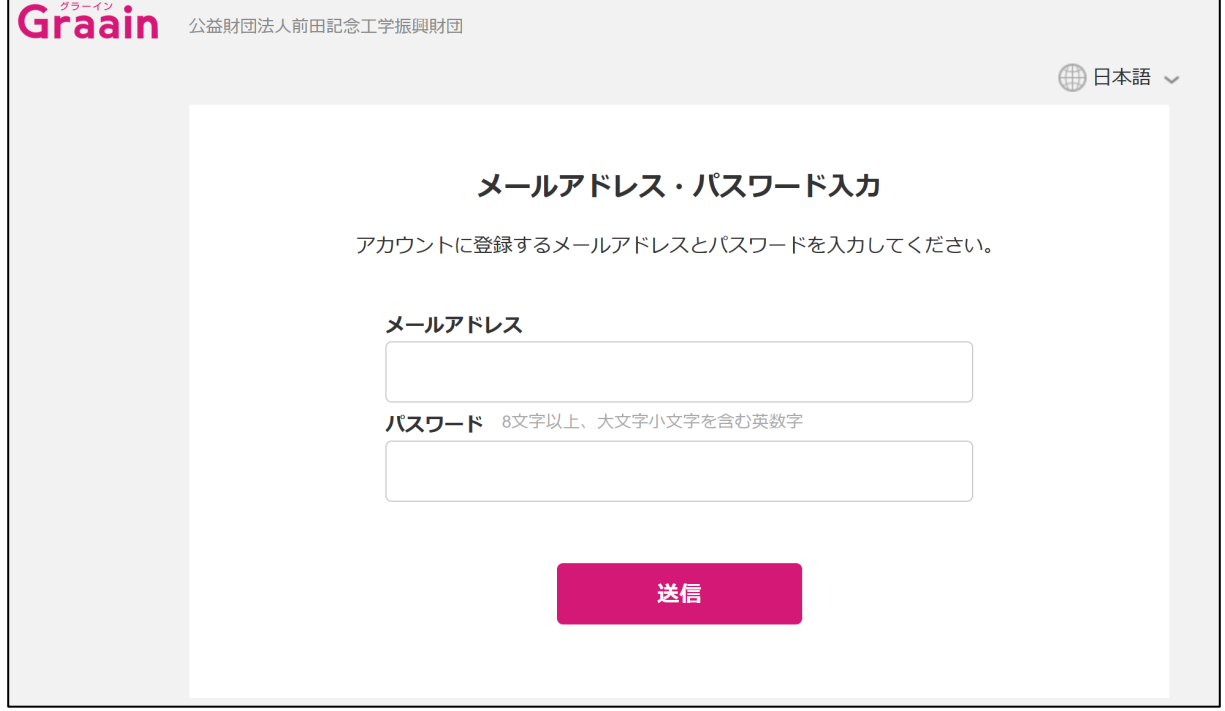

2.3 メールアドレスとパスワードを入力して「送信」をクリック してください。 パスワードは、大文字、小文字を含む英数字を組み合わせ、8桁 以上で設定してください。「送信」クリックした後に確認コード 入力欄が表示され、別途入力したメールアドレスにシステムから 確認コードが送付されますので、確認コードの入力を行ってくだ さい。入力後「送信」をクリックしてください。 このメールアドレスが、ログイン時に必要となります。

#### **【メールアドレスとパスワードに関するご留意】**

① 同じメールアドレス(ID)とパスワードの組み合わせを他の複数サービスで使い回すのは、 非常に危険です。1つのパスワードを知られると悪意のある第三者は複数のサービスを勝手 に使用・悪用しかねません。大変お手数ですが、パスワードに「ほんの少し(チョコと)」 手を加えると安心が増します。

参考: IPA(情報処理推進機構)「チョコっとプラスパスワード」 (<https://www.ipa.go.jp/chocotto/pw.html>)

② このメールアドレスに対して、以下の2種類のメールが届きます。 「@graain.net」からのメール: 電子申請システム(Graain)からの発信です。システムによる自動送信、及び前田記念 工学振興財団・事務局による手動送信(申請ステータスの変更、依頼事項発生、等)が あります。 「@jcity.maeda.co.jp」からのメール: 前田記念工学振興財団・事務局からの発信です。お問合せや直接のご連絡等に、事務局

の職員個人名の署名が付されたメールが発信されます。 ③ スマートフォンのメールアドレスを設定する場合は、「@graain.net」または

#### **【確認コード通知メールサンプル(「@graain.net」からのメール)】**

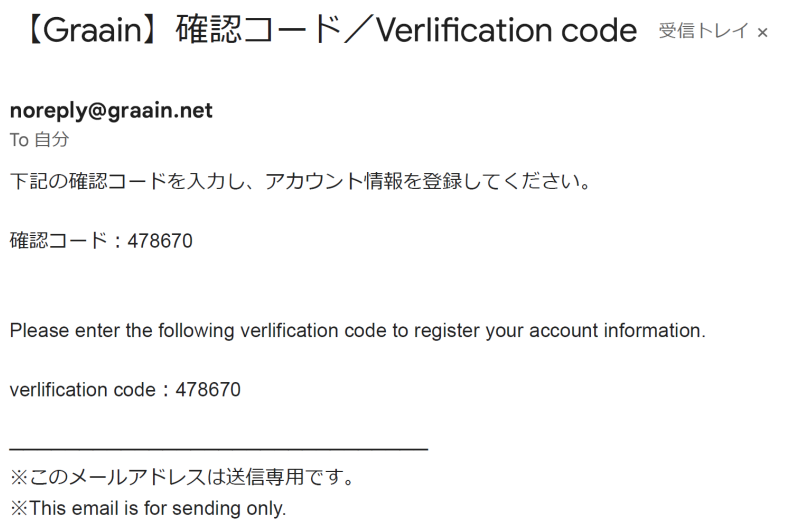

2.4上記アカウントの仮登録が完了しましたら再度ログイン画面より メールアドレスとパスワードを入力してログインを行ってください。 ログイン後にアカウント情報登録を行ってください。

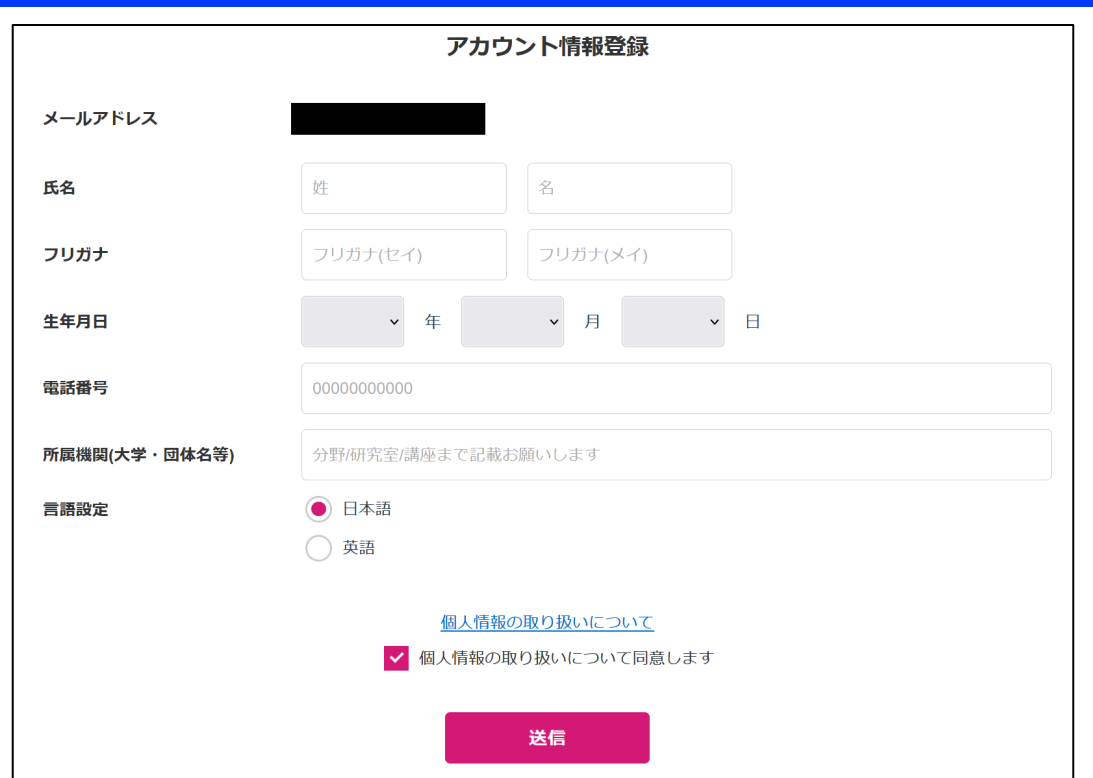

2.5 氏名、フリガナ、生年月日、電話番号、所属機関(大学・機関名、 学部や専攻/研究室、職位まで入力をお願いします)のそれぞれの 項目を入力してください。全項目必須項目となります。

入力後、個人情報の取り扱いについてのリンク(https://www.itup.co.jp/policy/) をクリックし、内容確認後「個人情報の取り扱いについて同意します」 にチェックを入れ、「送信」をクリックしてください。

クリック後はログイン状態になり、システムTop画面へ遷移し、助成 プログラムが画面下部に表示されます。詳細は「助成プログラム一覧」 をクリックしてください。。

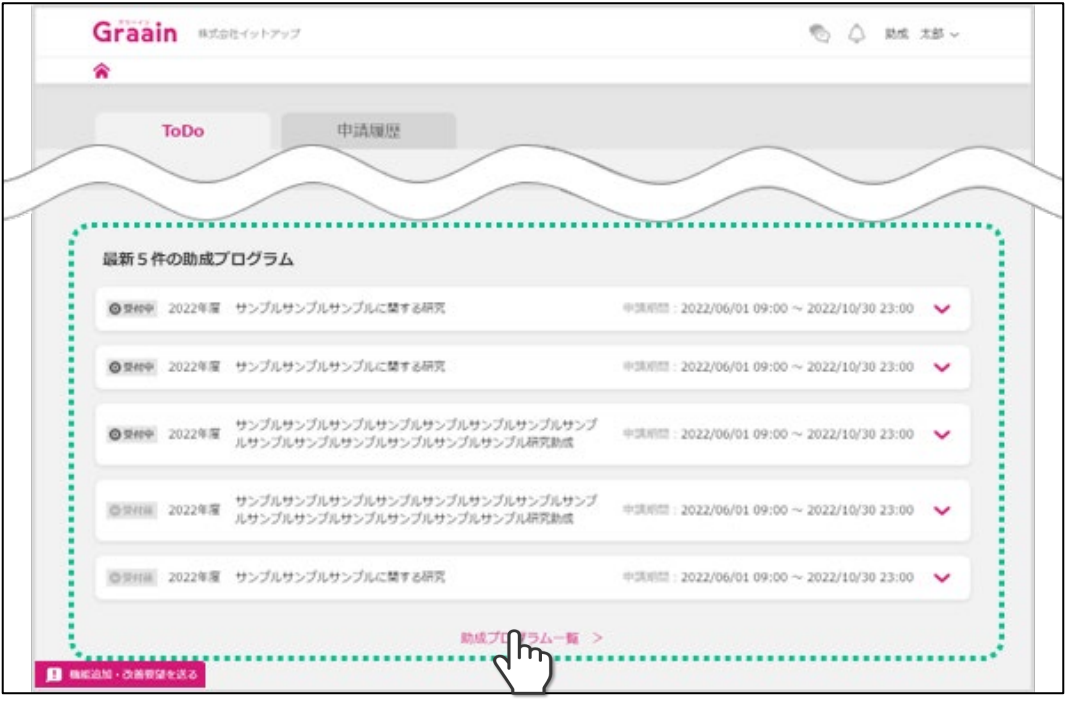

## **3. 申請方法**

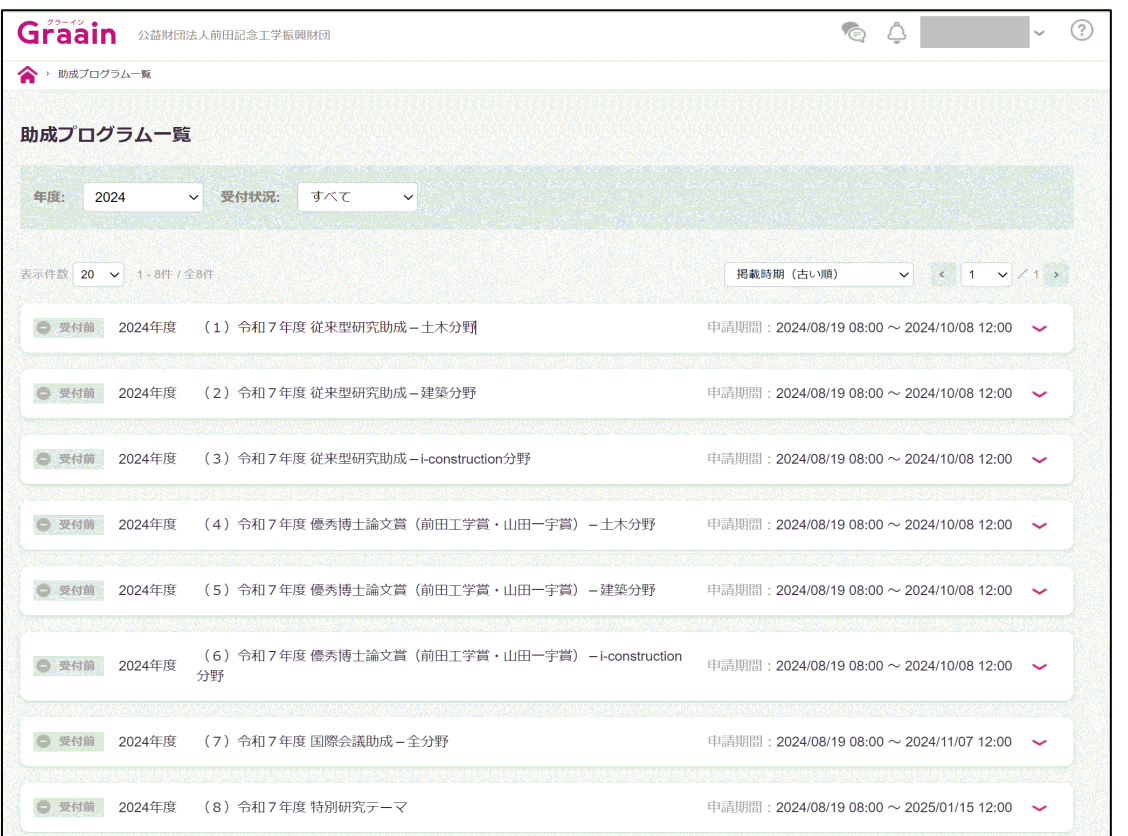

3.1 該当する助成・顕彰メニューを選択します。 研究助成と論文賞は、各分野別に提出先が違いますのでご留意願います。

- (1)令和7年度 従来型研究助成-土木分野
- (2) // // -建築分野
- $(3)$   $''$  i-construction分野
- (4)令和7年度 優秀博士論文賞(前田工学賞・山田一宇賞)

-土木分野

- (5) 一建築分野
- (6) // -i-construction分野
- (7)令和7年度 国際会議助成 一全分野
- (8)令和7年度 特別研究テーマ

#### **【ご留意:地域工学分野】**

新規募集の「地域工学」分野については、上記とは別のGraainメニューにて 応募を受付ております。 「地域工学研究助成」ページ下段にありますリンク からログインください。ユーザーアカウント(メールアドレス・パスワード) は、両メニューとも同一でログインできます。

#### 3.2 選択後に募集要項確認画面に遷移しますので、内容確認後 「申請する」をクリックしてださい。

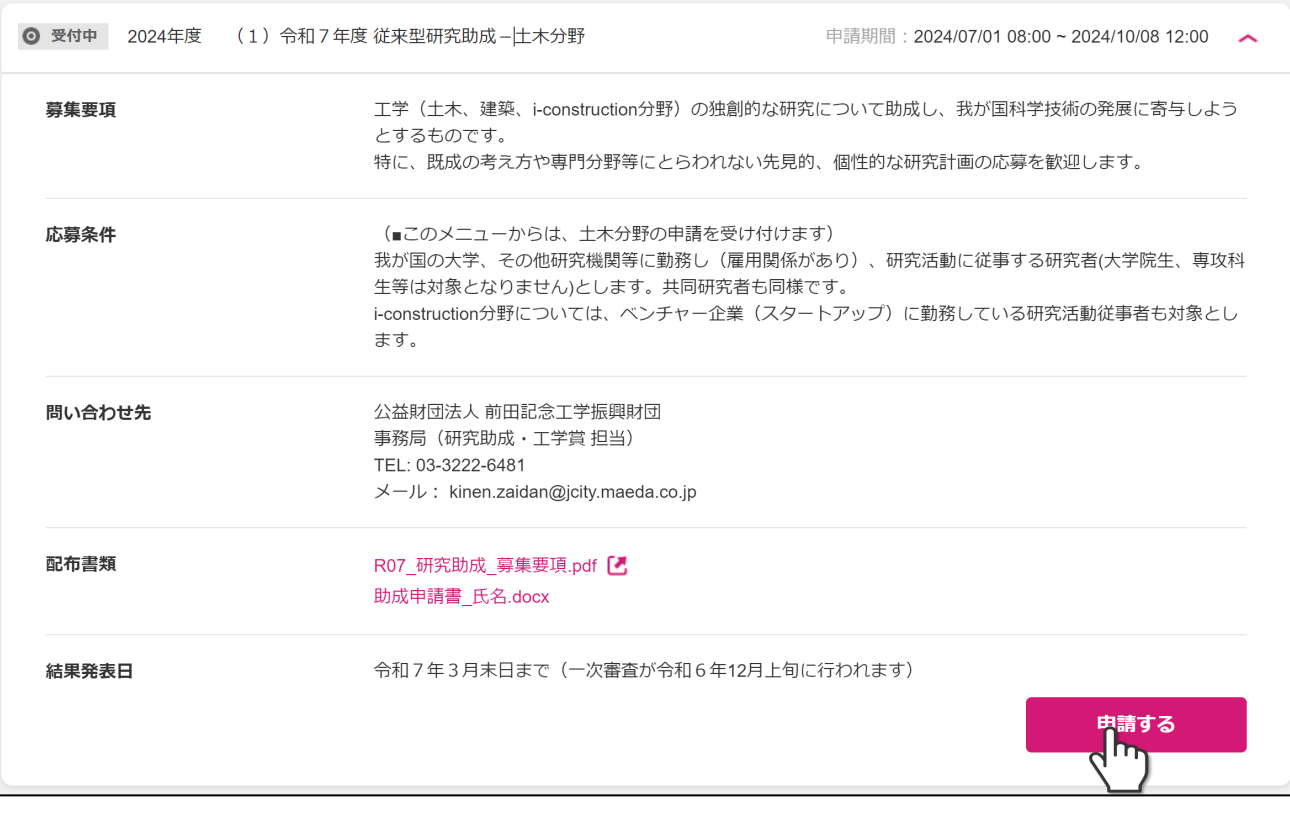

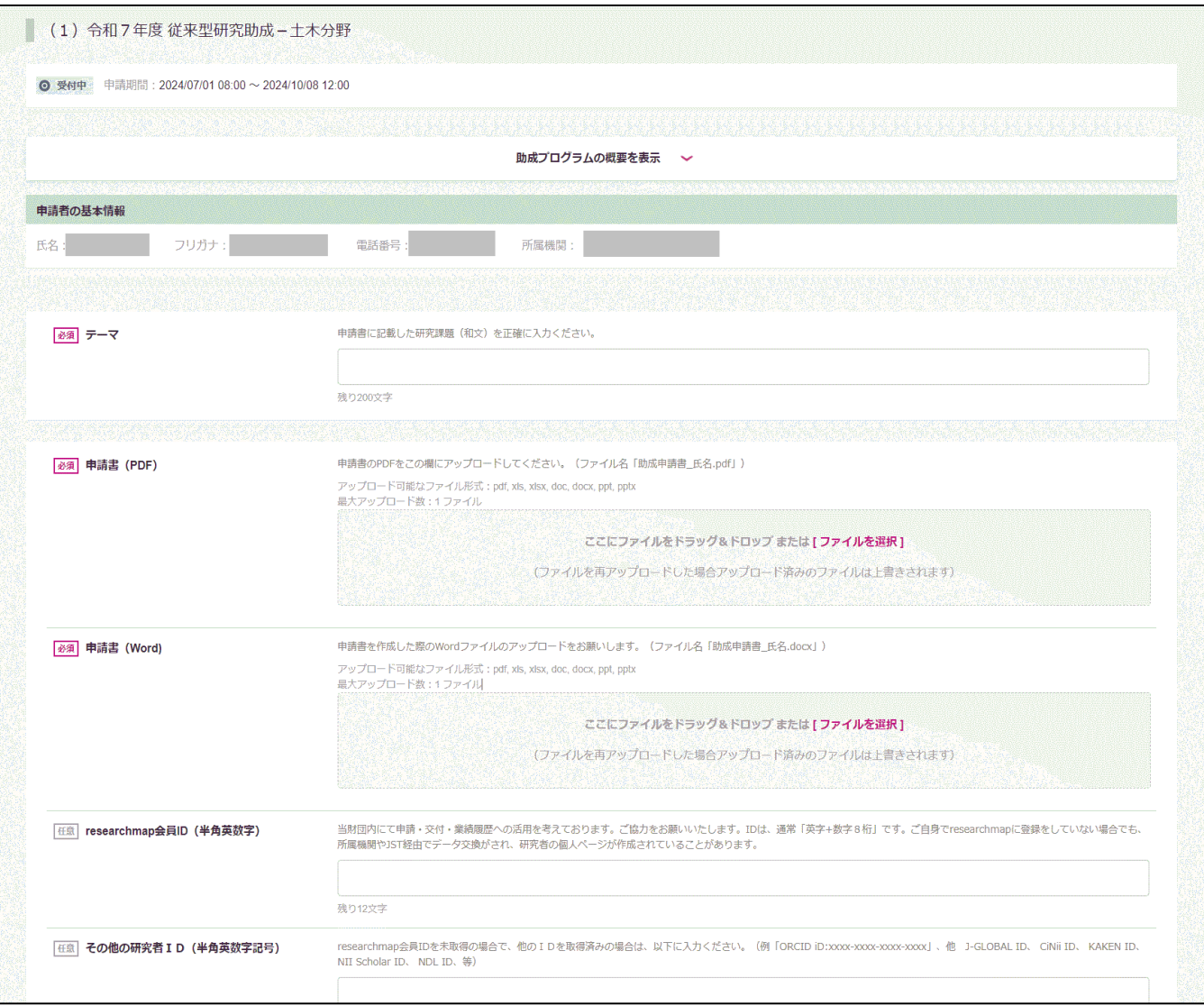

#### 3.3 申請画面となります。

申請時に必要な提出書類につきましては次項を参照ください。

## **【申請時の留意事項】( \*の項目は必須入力事項です。)**

#### **(1)~(3)従来型研究助成、及び 地域工学研究助成**

- ①【**\***テーマ】欄 当財団所定の申請書に記載した研究課題(和文)を正確に入力ください。
- ②【**\***申請書(PDF)】欄 当財団所定の申請書(Word)よりPDFを作成し、この欄にアップロードして ください。PDFにはパスワードやセキュリティ設定を行わないください。 ファイル容量は5MB以内で、ファイル名は「助成申請書\_氏名.pdf」で作成し てください。(詳しくは募集要項「7.応募の手続き」を参照) 「地域工学」で申請書の他に別添資料がある場合は「その他資料等」欄へ。
- ③【**\***申請書(Word)】欄 申請書を作成した際のWordファイルのアップロードをお願いします。
- ④【researchmap会員ID(半角英数字)】欄、他(**\***一部) 画面記載のとおりに、ご協力をお願いいたします。 【備考】欄には、事務局に連絡されたい点がありましたら入力ください。 (例:氏名や課題名の旧字体表記、所属異動の予定、等)
- ⑤ 提出先のプログラムが分野別になっていますので、ご留意ください。

#### **(4)~(6)優秀博士論文賞(前田工学賞・山田一宇賞)**

- ①【**\***テーマ】欄 当財団所定の申請書の論文題目を正確に入力ください。英文で提出された場合 は、英文題目で結構です。
- ②【**\***申請書(PDF)】欄 当財団所定の申請書(Word)よりPDFを作成し、この欄にアップロードして ください。PDFにはパスワードやセキュリティ設定を行わないでください。 また、ファイルの容量は5MB以内でお願いします。 ファイル名は、「工学賞申請書\_氏名.pdf」で作成してください。 (詳しくは、募集要項「応募用紙」他を参照)

③その他の提出書類(ファイル名は、画面記載のとおりにご協力願います。)

- 【**\***A\_博士論文(本論文)】博士論文のPDFをこの欄にアップロードしてください。 主に、二次審査にて評価します。アップロード出来るファイルは100MB迄 です。それ以上の場合はファイルサイズを圧縮してください。
- 【**\***B\_論文内容要旨 】学位審査時に提出した学位論文の内容要旨(PDF)
- 【C\_審査要旨】大学/主査から入手し、可能な限り提出してください。(PDF)
- 【**\***D\_研究業績 】A4用紙1枚~数枚程度で、簡潔に列記してさい。 (PDF)
- 【**\***E\_学位記】A4版に縮小した写し(PDF)
- 【F\_その他資料】その他参考となる資料(最低限にしてください。PDF)
- 【**\***G\_申請書(Word)】申請書(所定用紙)のWordファイル
- ④【researchmap会員ID(半角英数字)】欄、他 画面記載のとおりに、ご協力をお願いいたします。 【備考】欄には、事務局に連絡されたい点がありましたら入力ください。 (例:氏名や課題名の旧字体表記、所属異動の予定、等)
- ⑤ 提出先のプログラムが分野別になっていますので、ご留意ください。

### **【申請時の留意事項】**

#### **(7)国際会議助成-全分野**

- ①【**\***テーマ】欄 当財団所定の申請書に記載の国際会議の名称(和文)を正確に入力ください。 名称に使用されている英数字記号やスペースの半角・全角にも留意ください。
- ②【**\***申請書(PDF)】欄 当財団所定の申請書(Word)よりPDFを作成し、この欄にアップロードして ください。PDFにはパスワードやセキュリティ設定を行 わないでください。 また、ファイルの容量は5MB以内でお願いします。

ファイル名は、「国際会議申請書\_会議名(略称).pdf」で作成してください。 (詳しくは、募集要項「6.応募方法」他を参照)

- ③【その他資料】欄 開催趣意書、開催案内やその他参考となる資料(PDF等)をアップロード願い ます。また、その他の欄も画面記載のとおりに、入力へのご協力をお願いいた します。
- ④【**\***申請書(Word)】欄 申請書を作成した際のWordファイルのアップロードをお願いします。
- ⑤【備考】欄には、事務局に連絡されたい点がありましたら入力ください。 なお、本記載については審査の対象にはなりません。
- ⑥ 全分野すべて、このプログラムにて提出をお願いします。

#### **(8)特別研究テーマ**

- ①【**\***テーマ】欄 当財団所定の申請書に記載したテーマ名を正確に入力ください。
- ②【**\***申請書(PDF)】欄 当財団所定の申請書(Word)よりPDFを作成し、この欄にアップロードして ください。PDFにはパスワードやセキュリティ設定を行わないでください。 また、ファイルの容量は5MB以内でお願いします。 ファイル名は、「特別テーマ申請書\_氏名.pdf」で作成してください。 (詳しくは、募集要項「6.応募の手続き」を参照)
- ③【その他資料等】欄 申請書にて別紙添付とした資料がある場合は、PDFにてこちらにアップロード してください。また、その他の欄も画面記載のとおりに、入力へのご協力をお 願いいたします。
- ④【**\***申請書(Word)】欄 申請書を作成した際のWordファイルのアップロードをお願いします。
- ⑤【備考】欄 本申請に関して、事務局宛に連絡されたい点がありましたら記入ください。 (例:氏名の旧字体表記、連絡に関する諸留意事項、等) なお、本記載については審査の対象にはなりません。

3.4 全ての必須項目を入力し「登録」をクリックすると下記登録完了画面 が表示されますのでOKをクリックし申請完了になります。

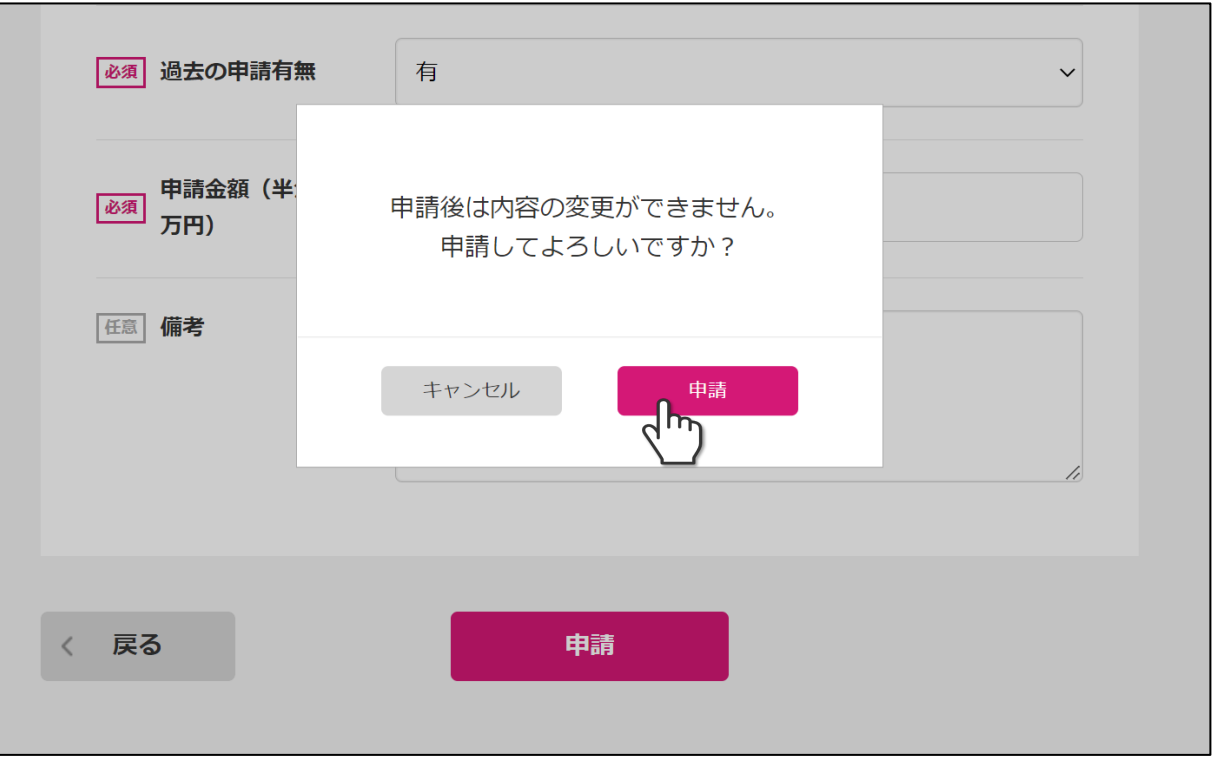

3.5 申請が完了すると登録されているアドレスに対し下記のような完了 通知メールが来ます。(下記はサンプルメールです)

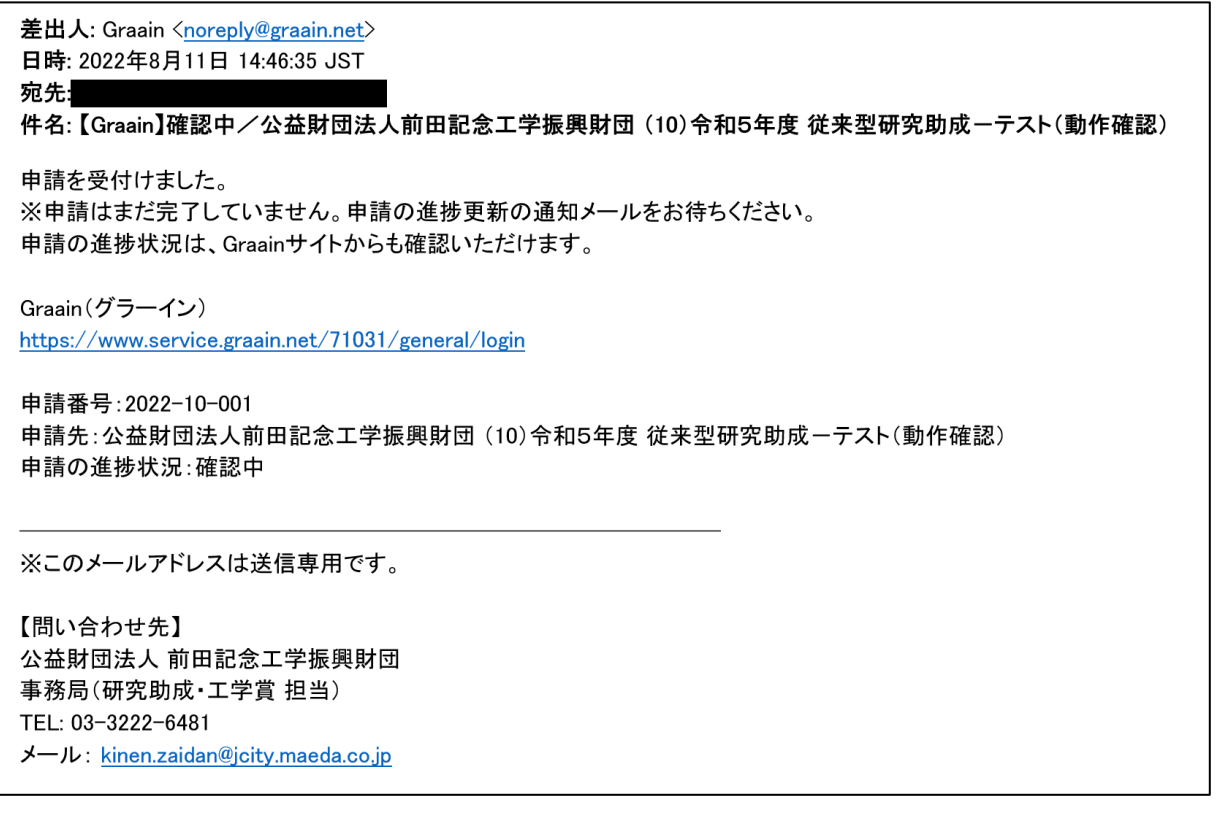

## **4.その他の操作について**

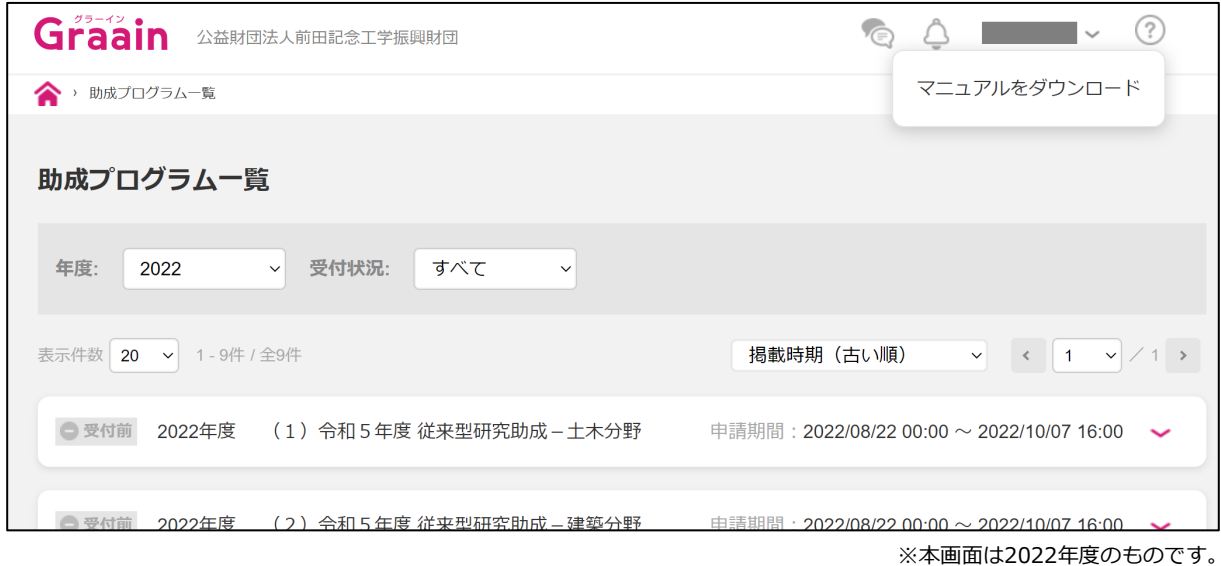

4.1 申請者用操作マニュアルについて

その他の操作については、「申請者用操作マニュアル」をご確認く ださい。

「申請者用操作マニュアル」は、ホーム画面、または助成プログラ ムー覧画面の右上「 ? 」をマウスでクリックするとダウンロード できます。

#### **【お問い合わせ】**

本マニュアルの記載内容に関するお問い合わせは、以下までお願いいたします。

公益財団法人 前田記念工学振興財団 事務局(山北) TEL:03-3222-6481 または、E-Mail:kinen.zaidan@jcity.maeda.co.jp